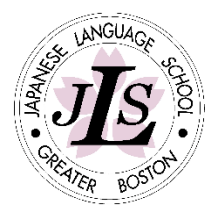

The Japanese Language School of Greater Boston is excited to introduce our Online Payment Portal. Parents can now access a secure site online to submit payments for tuition and materials conveniently.

#### Important Information

- Payments made through the Payment Portal are processed through a domestic network. Please ensure that your bank is a domestic bank or can process domestic ACH transactions.
- Please use the **Payment Charts** to determine your Selection number and payment amount.

## <span id="page-0-0"></span>Table of Contents

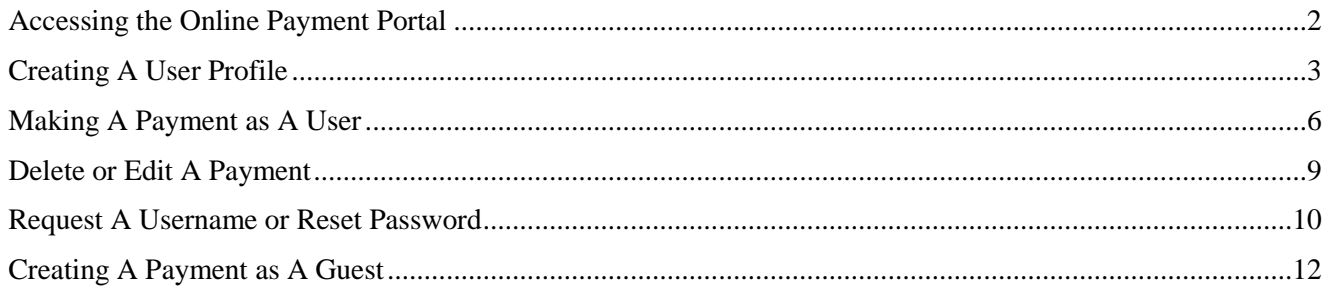

#### <span id="page-1-0"></span>Accessing the Online Payment Portal

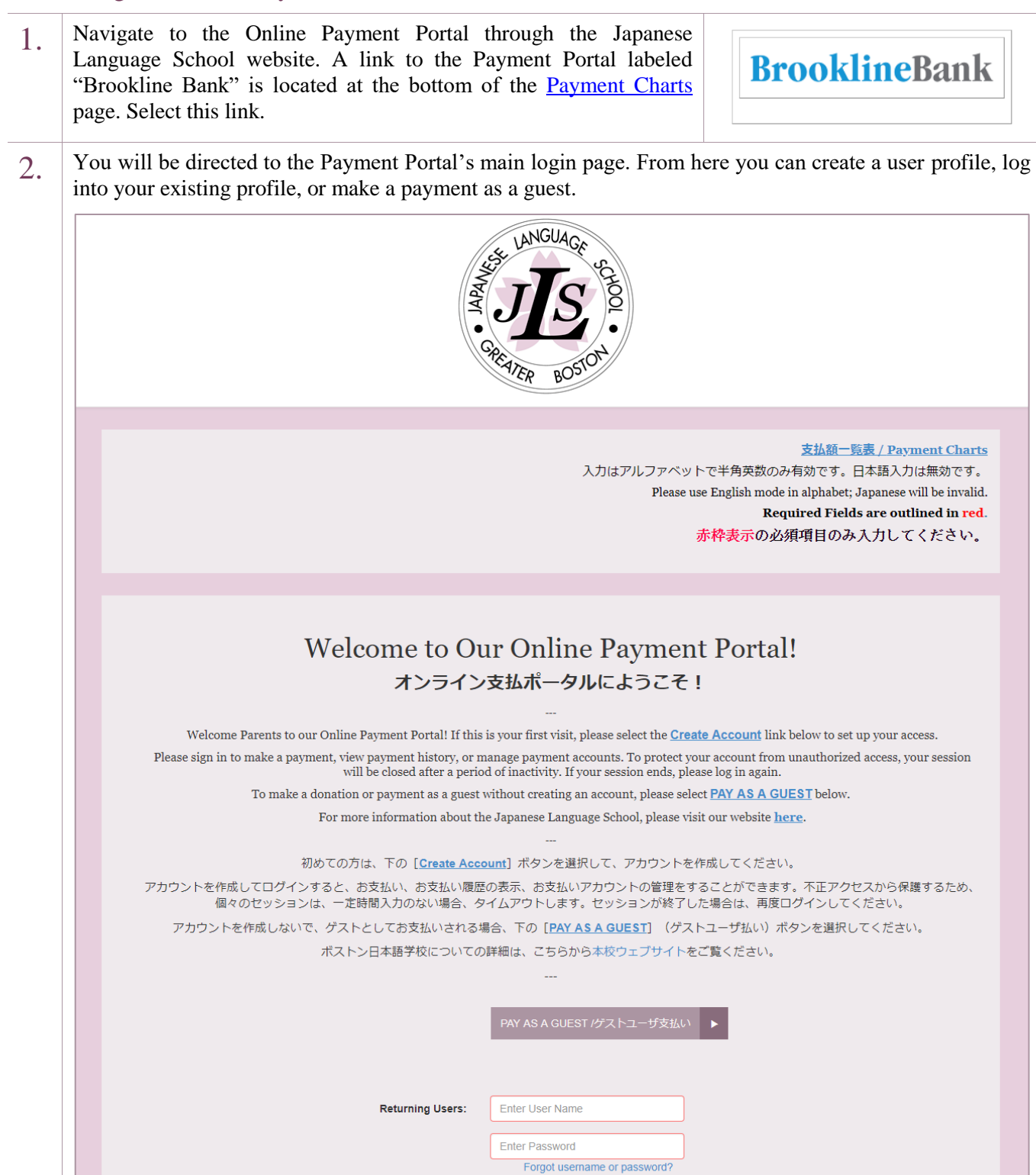

#### <span id="page-2-0"></span>Creating A User Profile

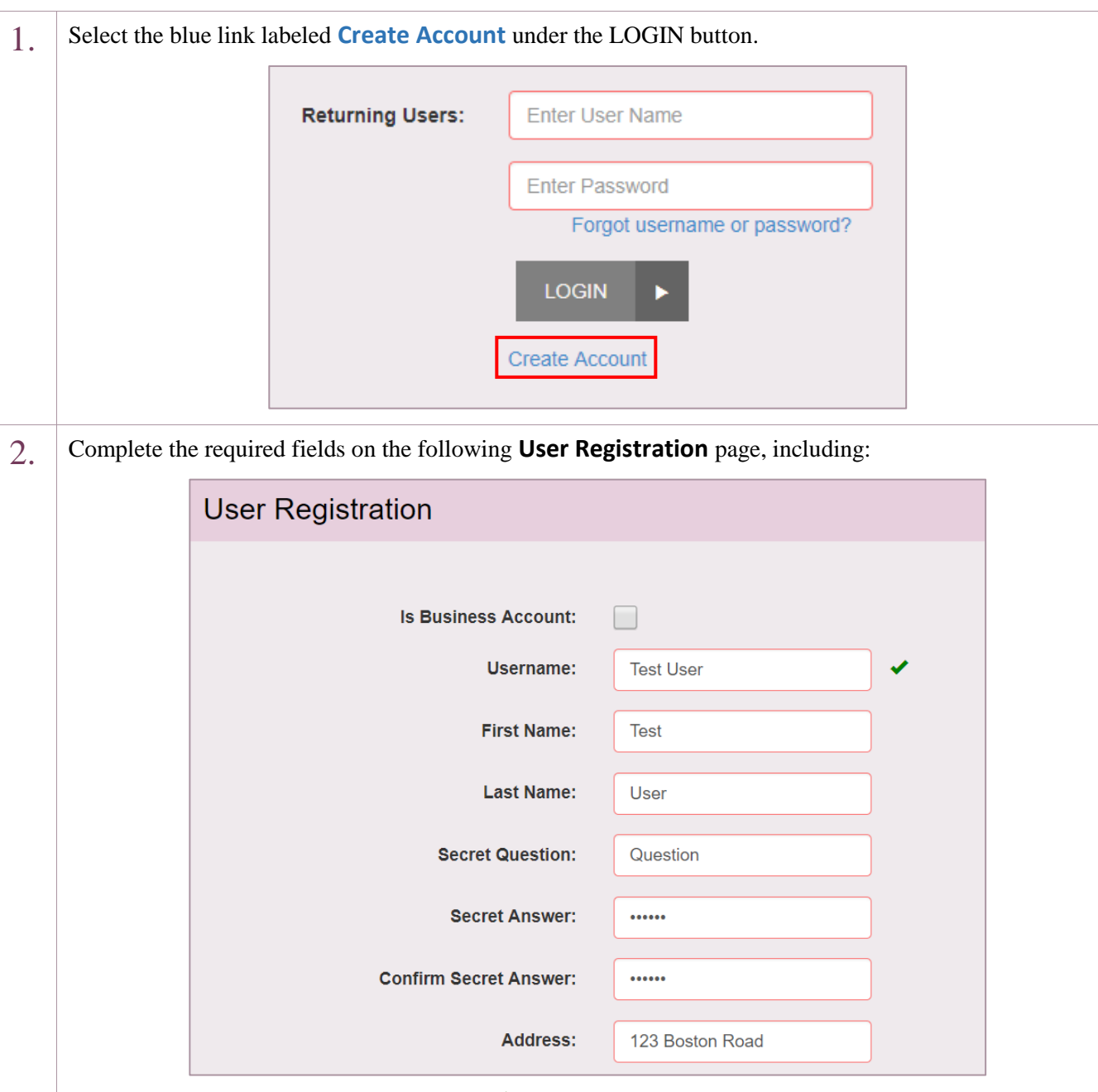

- Username: A green check mark  $\blacklozenge$  indicates an available Username. A red X (**X**) indicates that this Username is unavailable.
- Secret Question/Answer: The Secret Question will be presented to you if you select "Forgot username or password" on the main login page to retrieve your username or reset your password. The Secret Answer is case-sensitive. It must be entered exactly as it was set up to proceed with a username retrieval or password reset.
- Is Business Account: Please check this box if you will be paying from a business account.

NOTE: Please do not complete the Social Security Number and Driver's License fields. This information is not needed to process your payments.

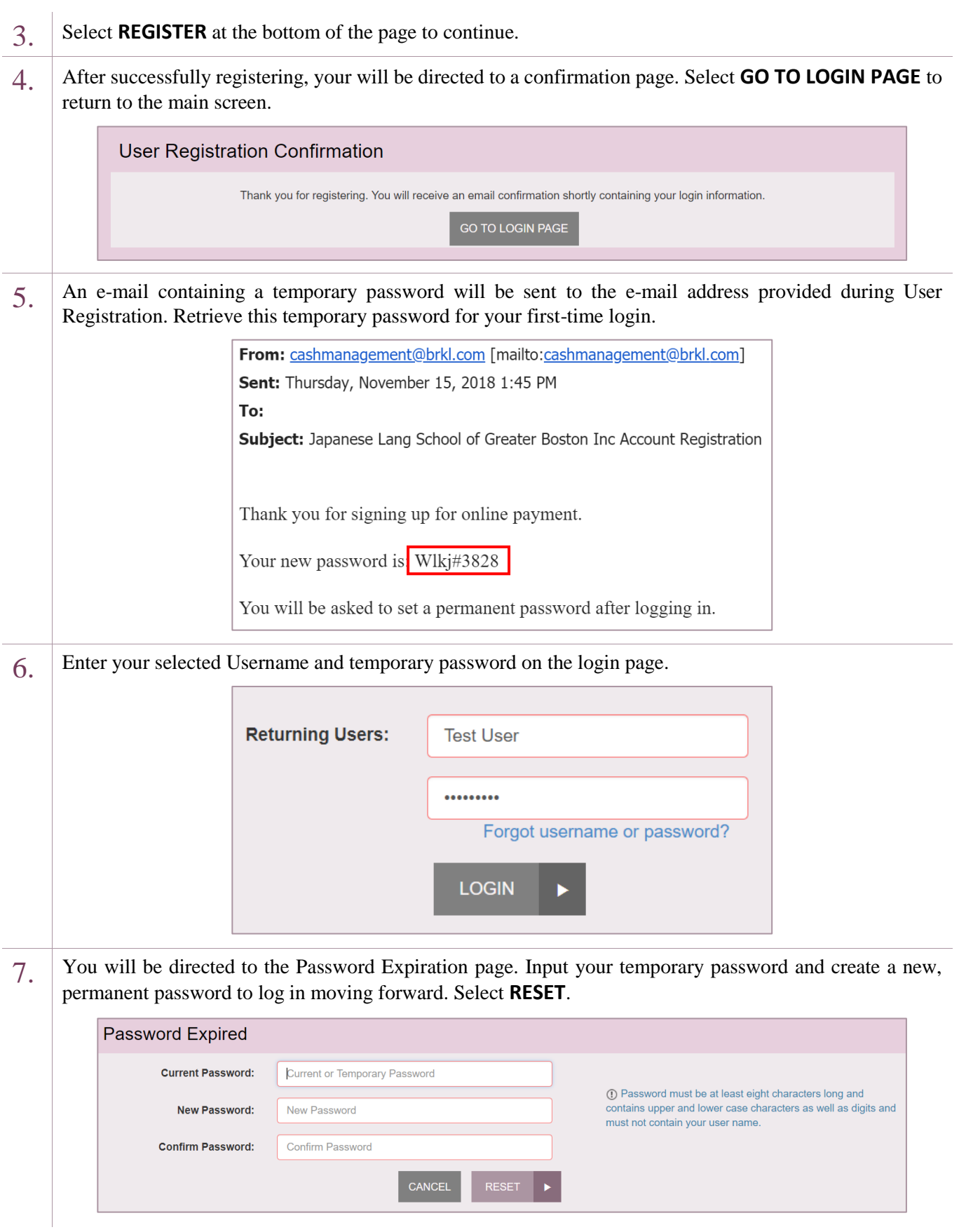

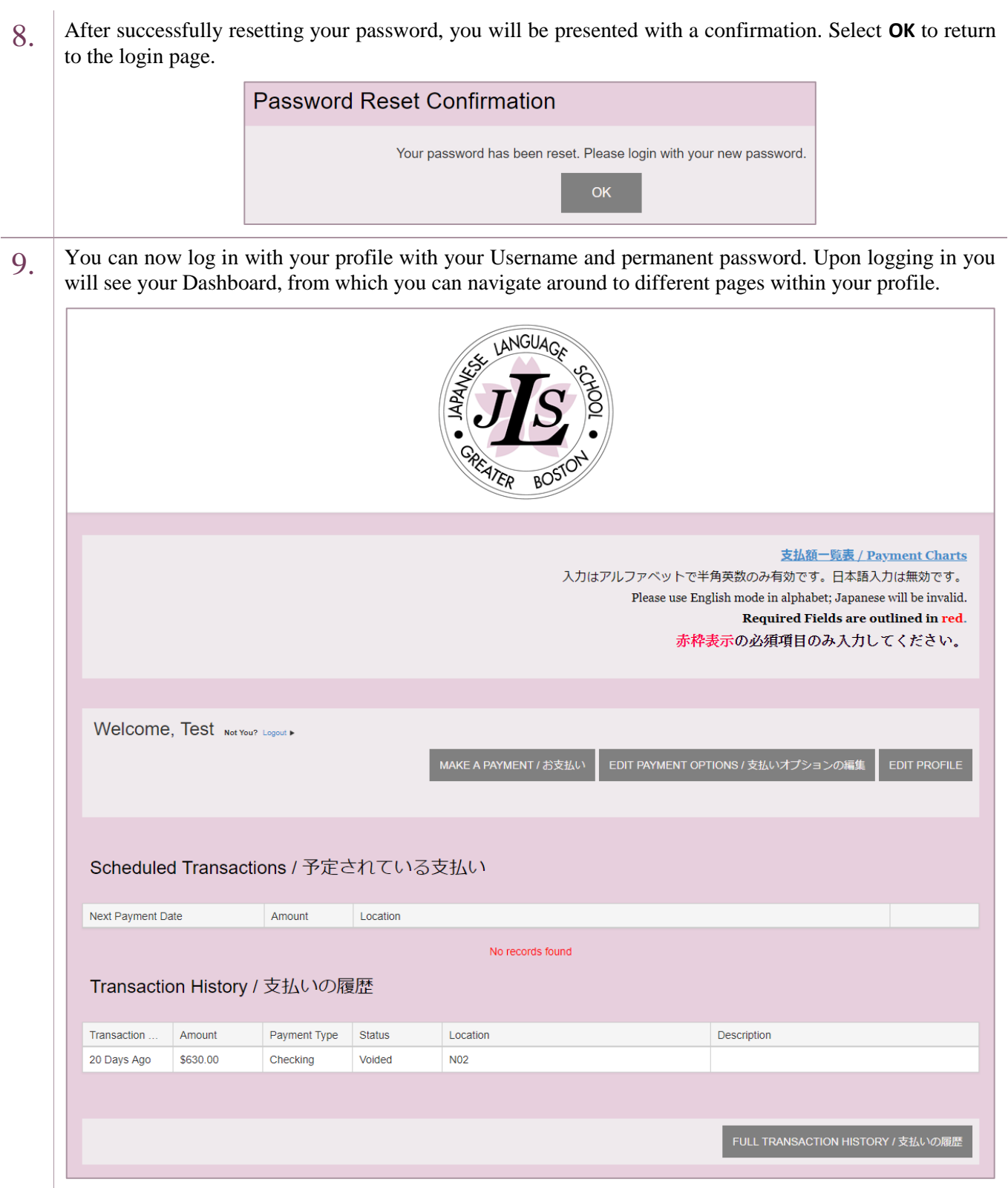

# <span id="page-5-0"></span>Making A Payment as A User

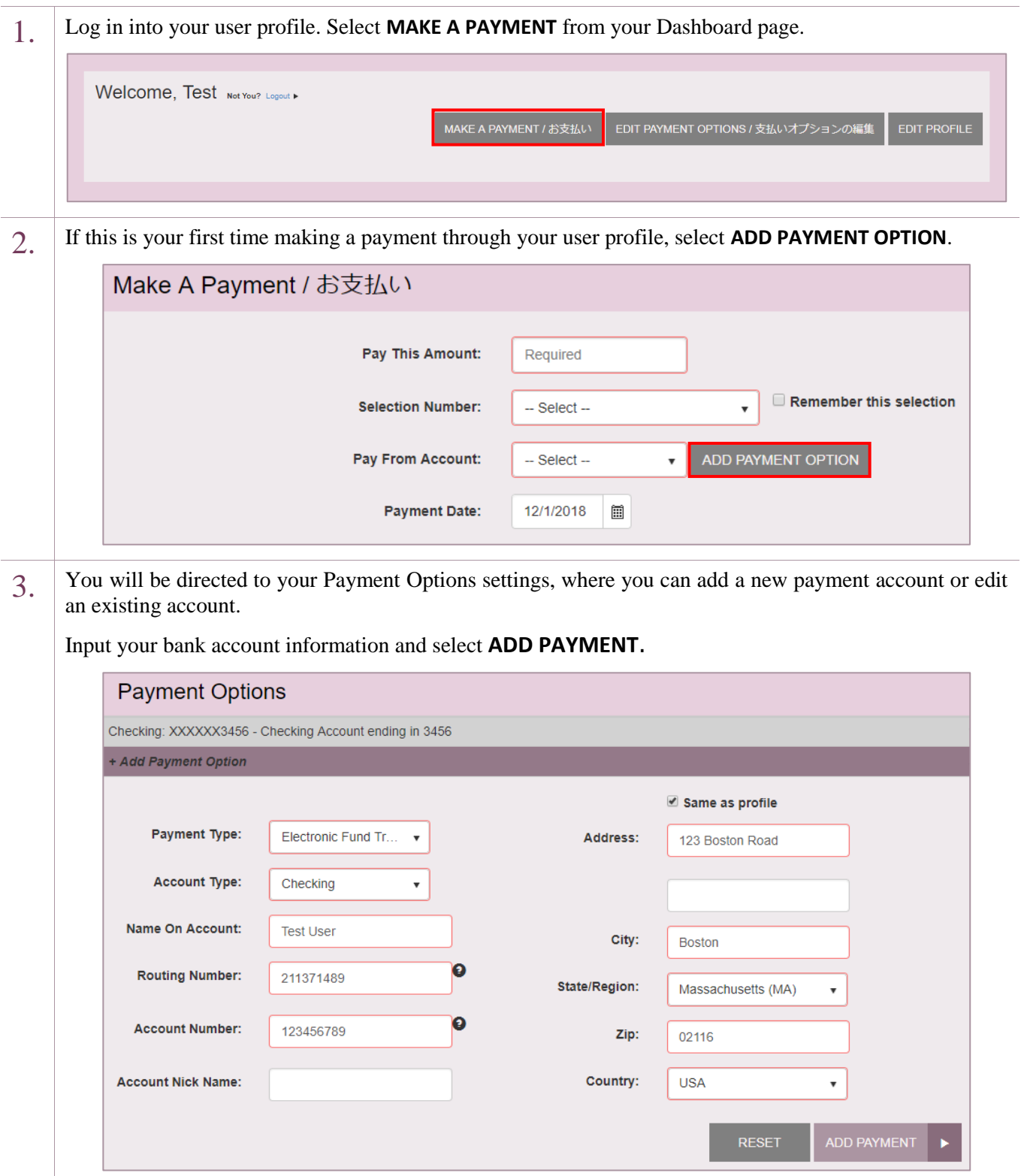

4. After adding your payment option, you will be directed back to the payment page. Select the Payment Charts link at the top or bottom of the screen to bring up your Selection Number options.

NOTE: If making a donation, select **Donation** for your Selection Number and skip to Step 6.

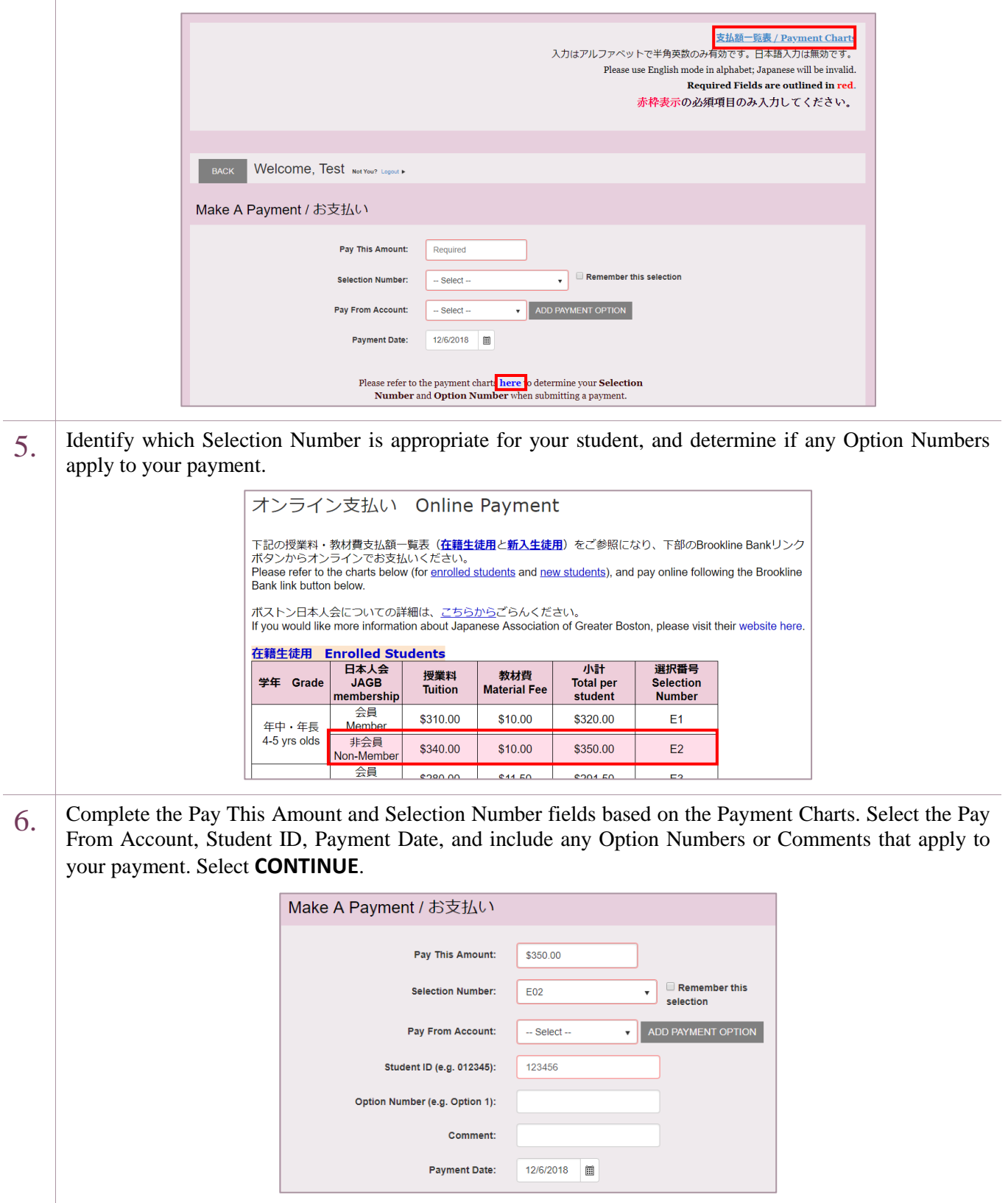

7. Review your payment information and Authorization Agreement, and select **AGREE AND SUBMIT** when ready to submit your payment.

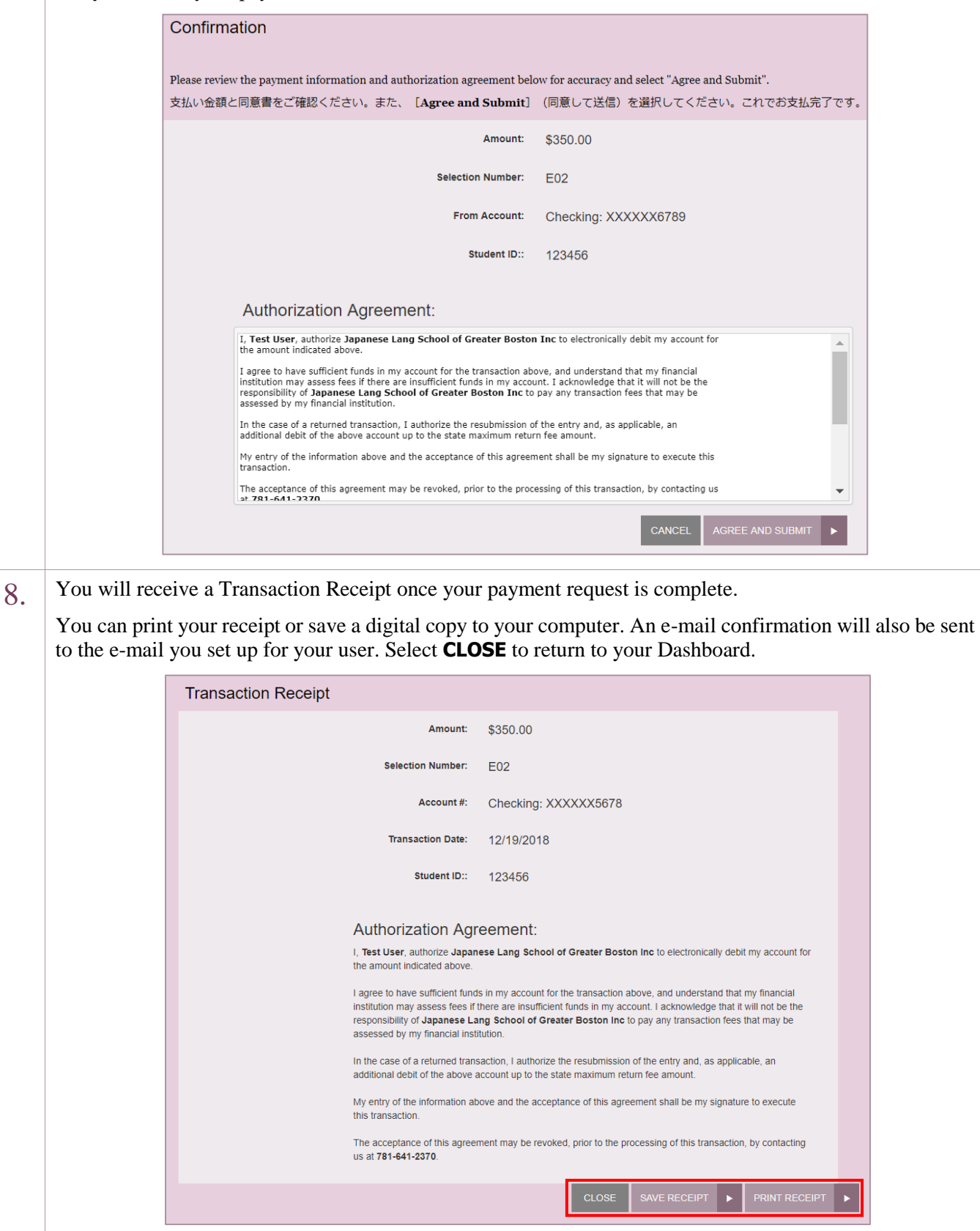

[Table of Contents](#page-0-0)

### <span id="page-8-0"></span>Delete or Edit A Payment

If you log in as a user to create your payments, you have the ability to delete and edit the Payment Date and Pay From Account for future dated payments.

NOTE: Transactions can only be changed or deleted until 9:00PM ET the business day before the Payment Date.

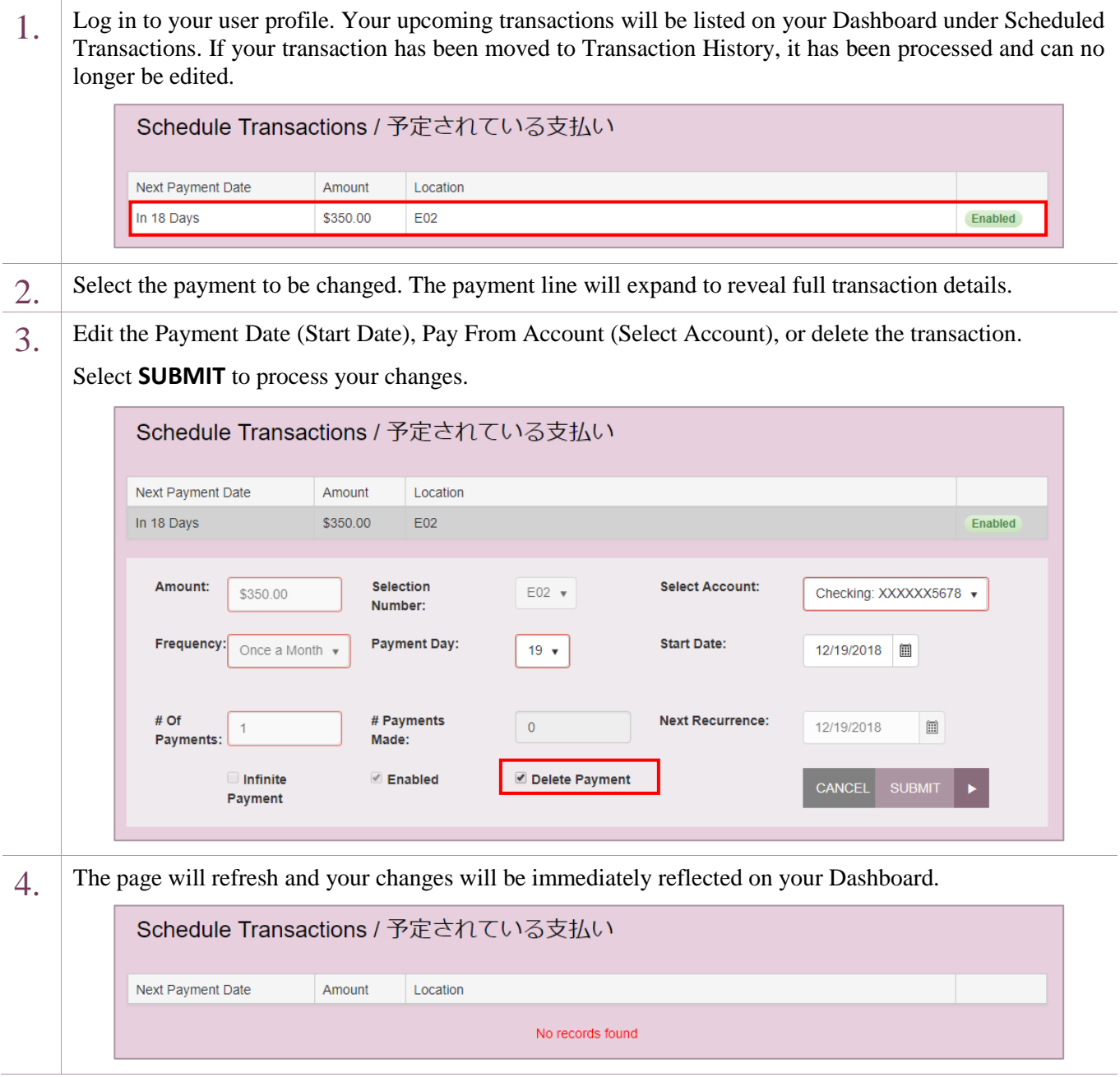

### <span id="page-9-0"></span>Request A Username or Reset Password

If you log in as a user and you have forgotten your username or password, you have the option to request your username and reset your password from the main login page.

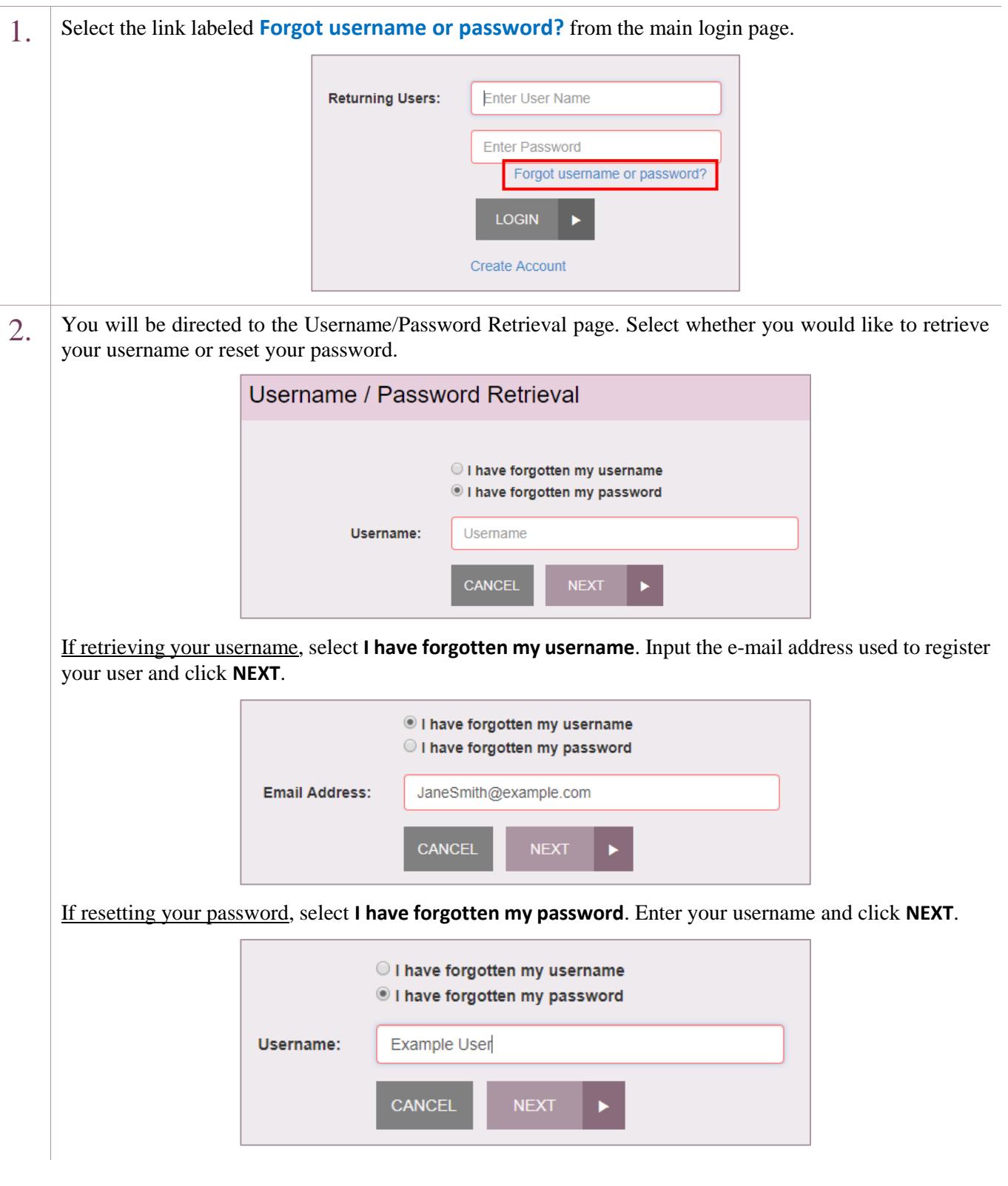

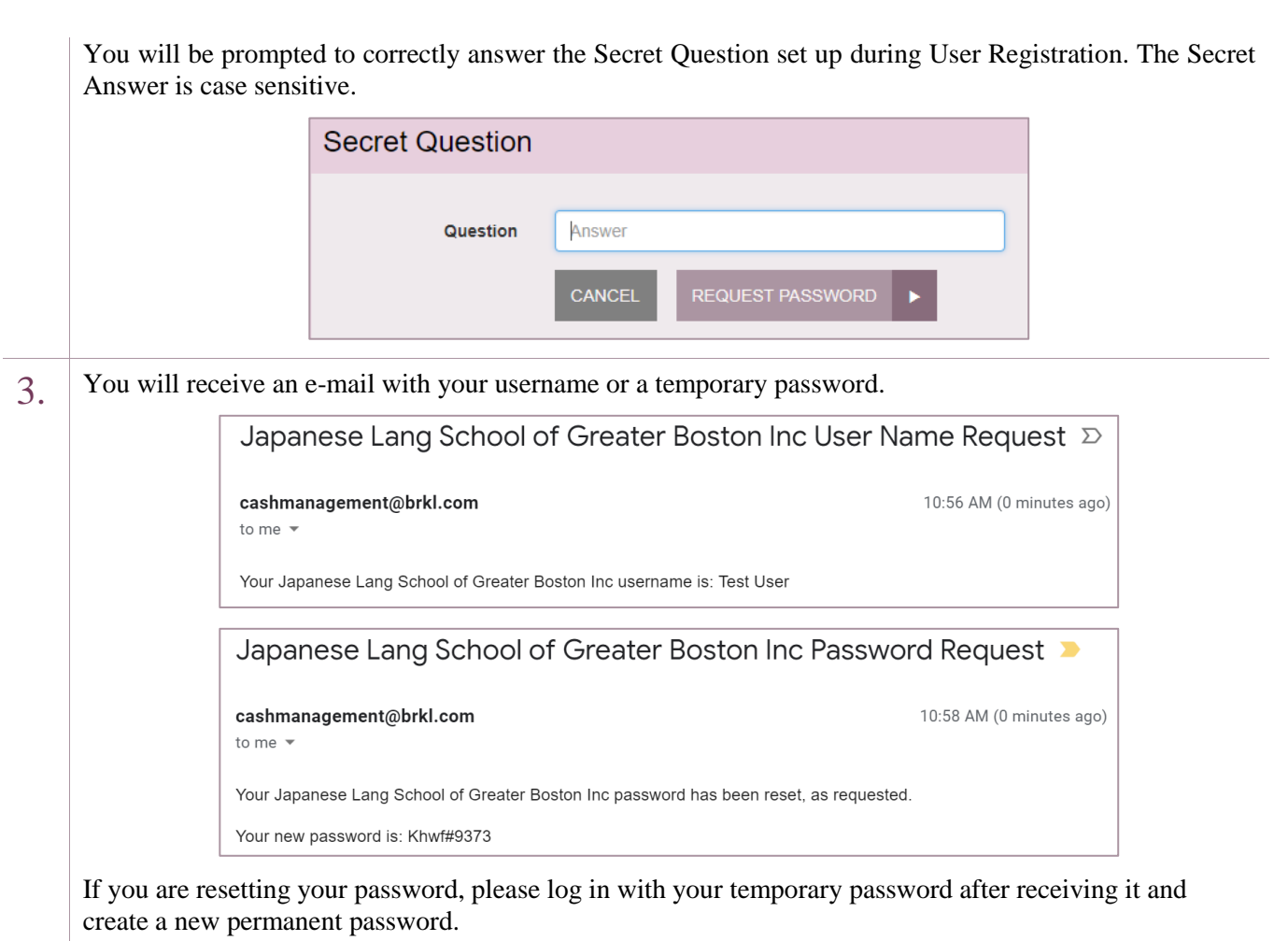

# <span id="page-11-0"></span>Creating A Payment as A Guest

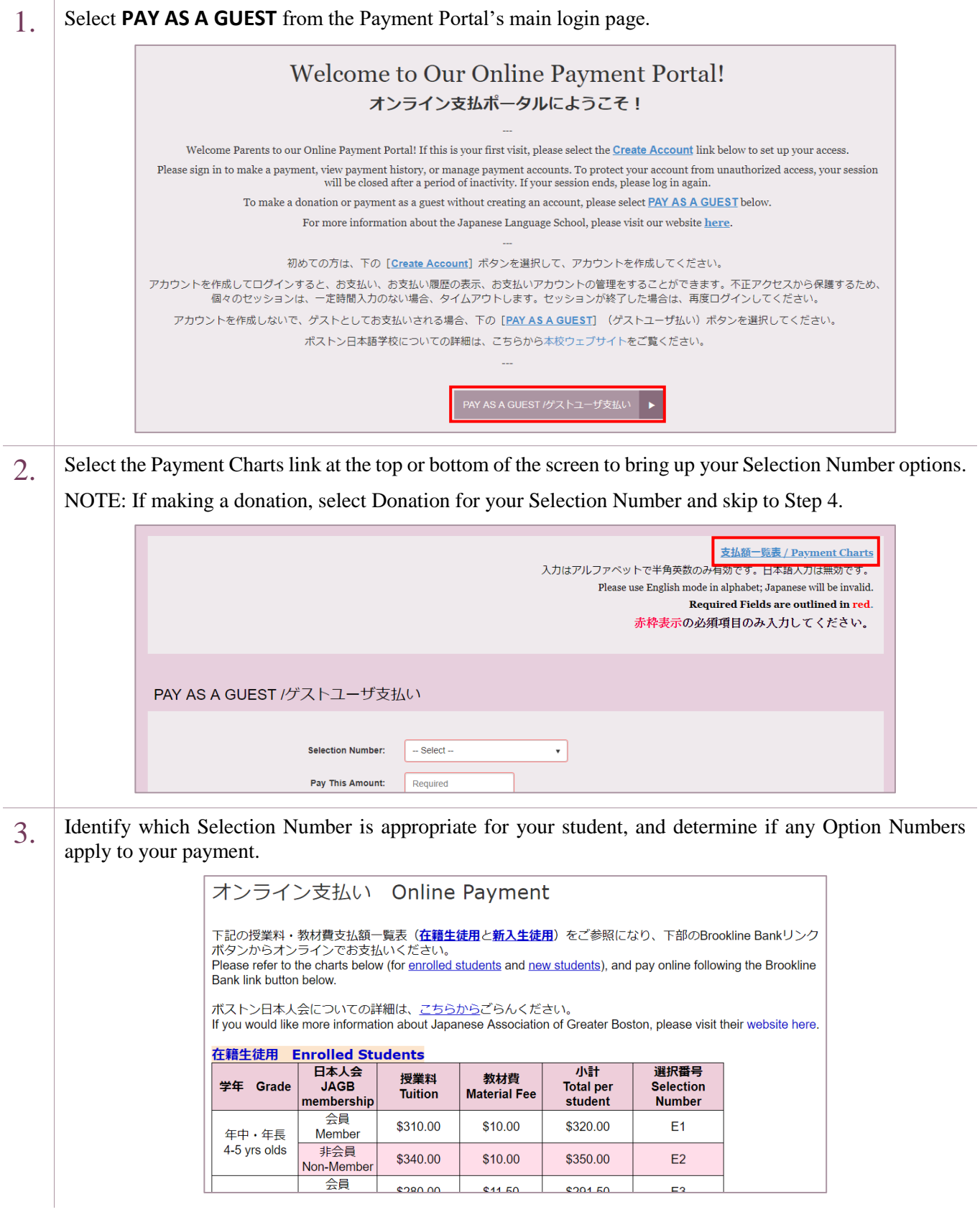

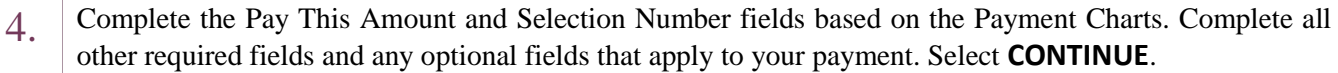

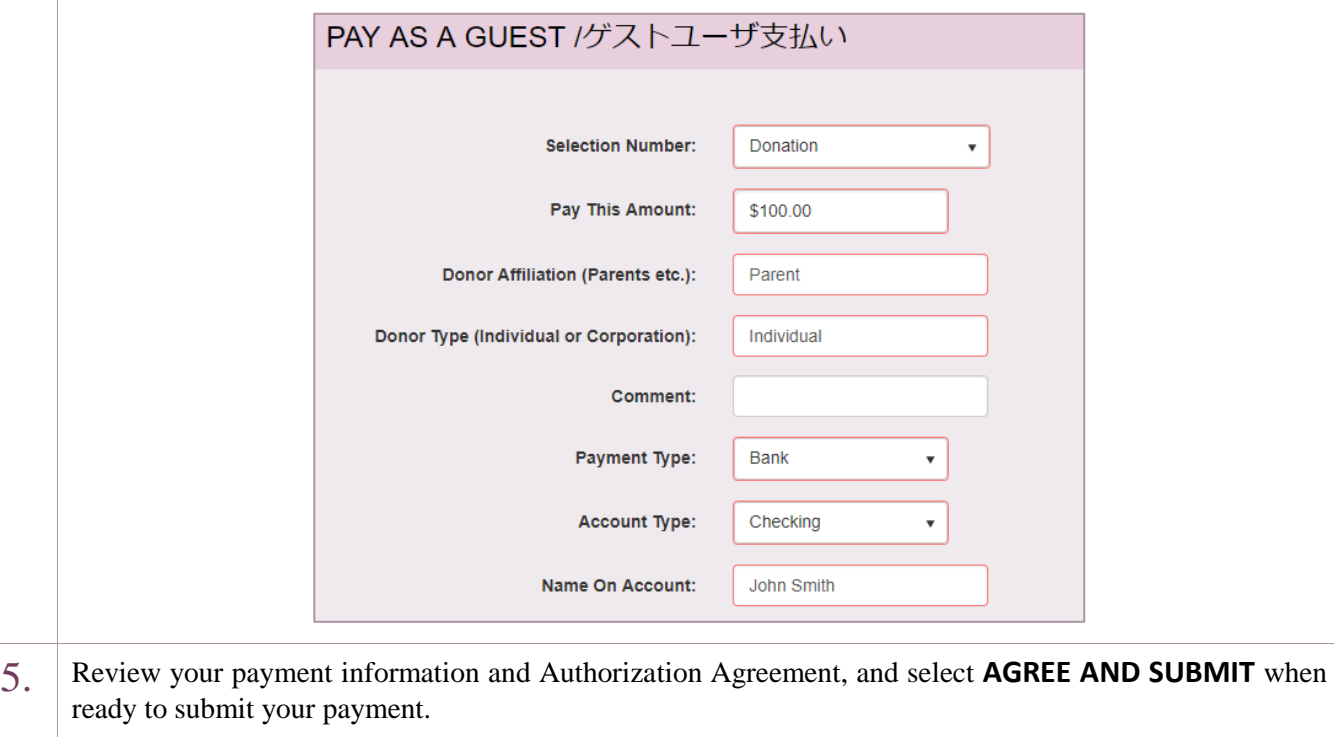

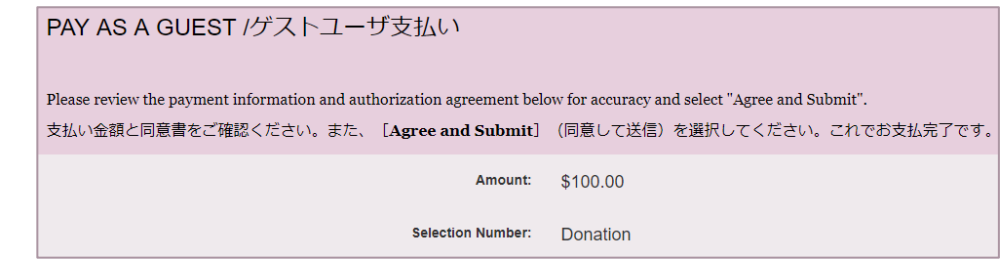

6. You will receive a **Submitted Successfully** message once your payment request is complete.

You can print your receipt or save a digital copy to your computer. An e-mail confirmation will also be sent to the e-mail you set up for your user.

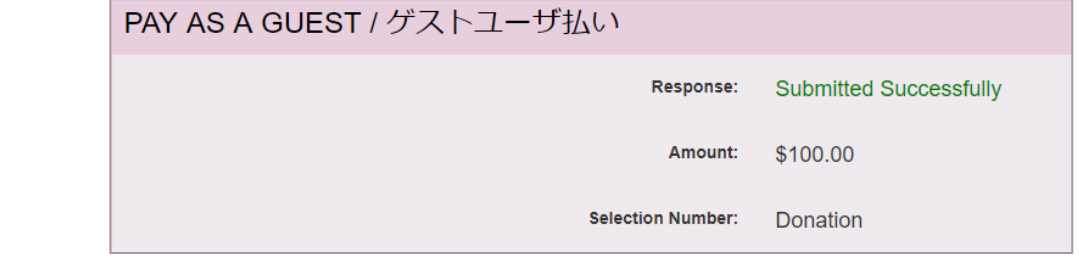

Thank you for using our Payment Portal. If you have any questions or need any assistance, please reach out to the JLS Office at (781) 641-2370 or  $\frac{info@jlsboston.org.}{info@jlsboston.org.}$